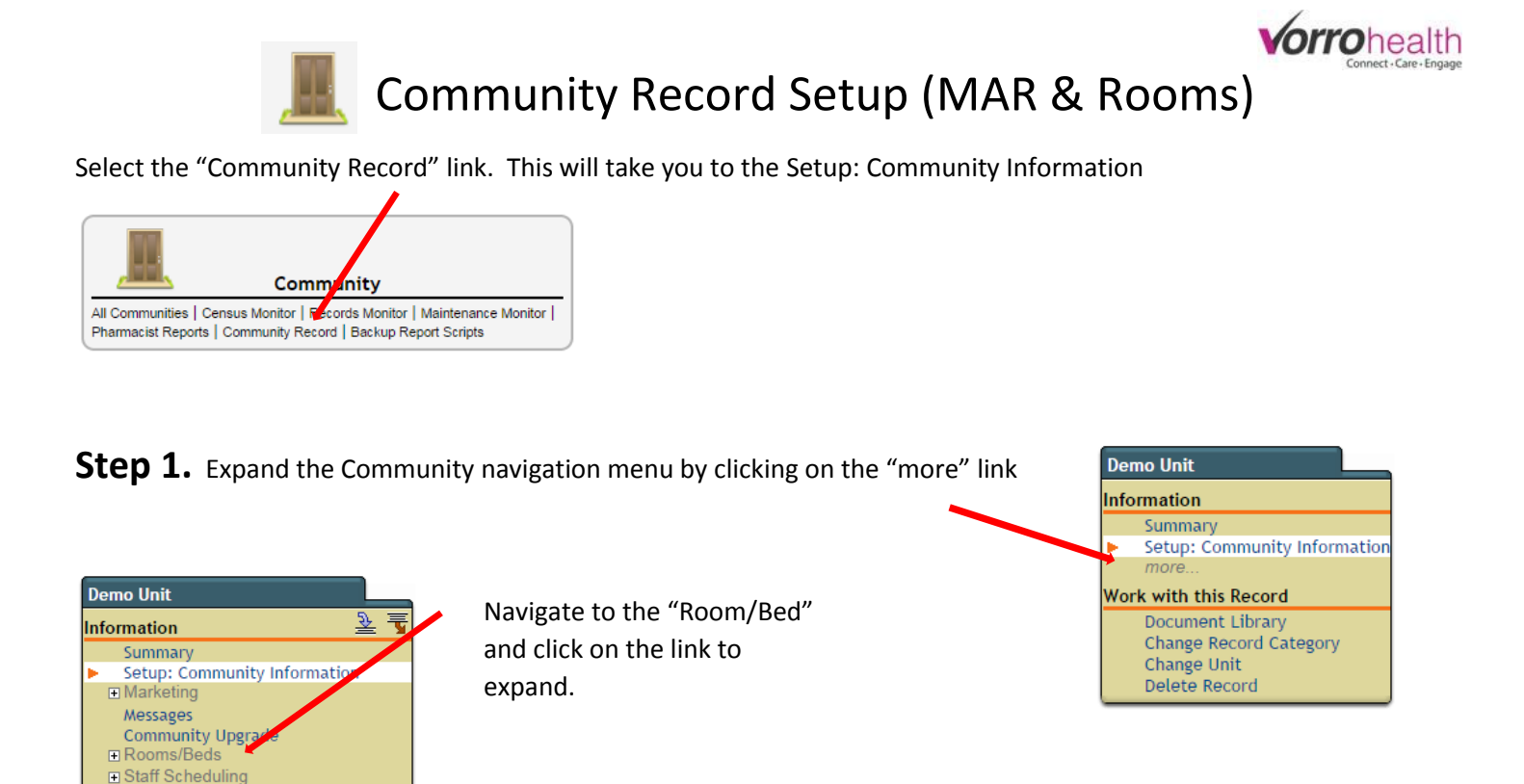

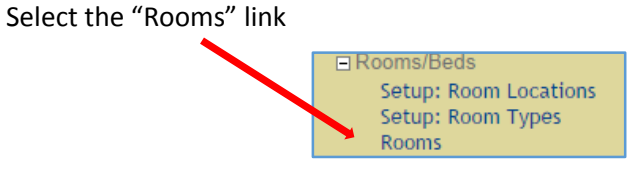

**Step 2.** Add the room name, number of beds in room and classification. Then save and repeat for additional rooms.

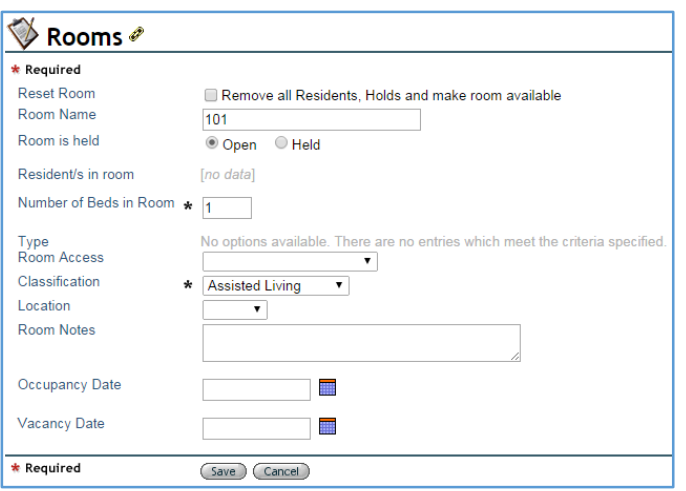

**E** Records Reviews **In Maintenance** 

**E** Medication Setup

**Invoice Tracker Ouick Note** Lab Results Record Import/Export **Import Confirmation E** Pharmacy Inbound

Work with this Record **Document Library** Change Record Category Change Unit Delete Record

□ Care Setup

 $HLT$ 

**Billing Setup** 

Consulting Pharmacist Facility Report

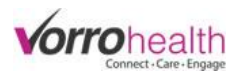

Step 3. Navigate to the "Medication Setup" folder and click the "Setup: Medication System" link.

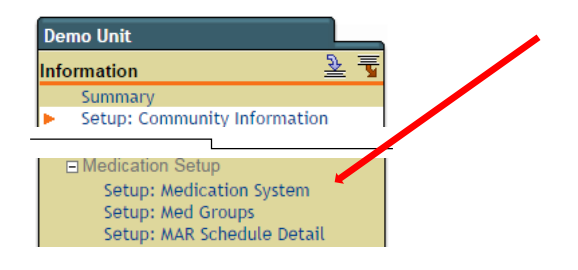

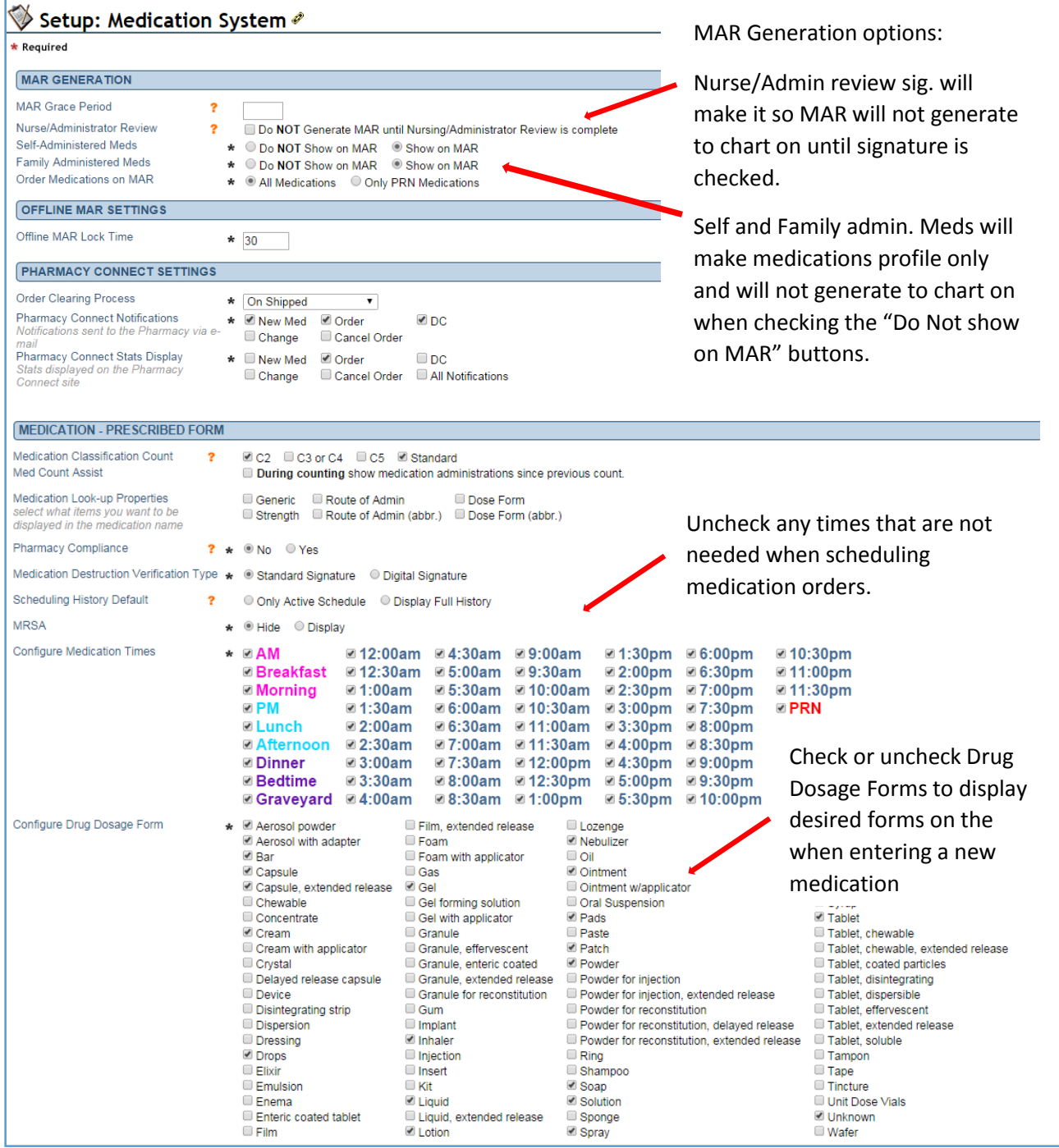

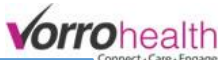

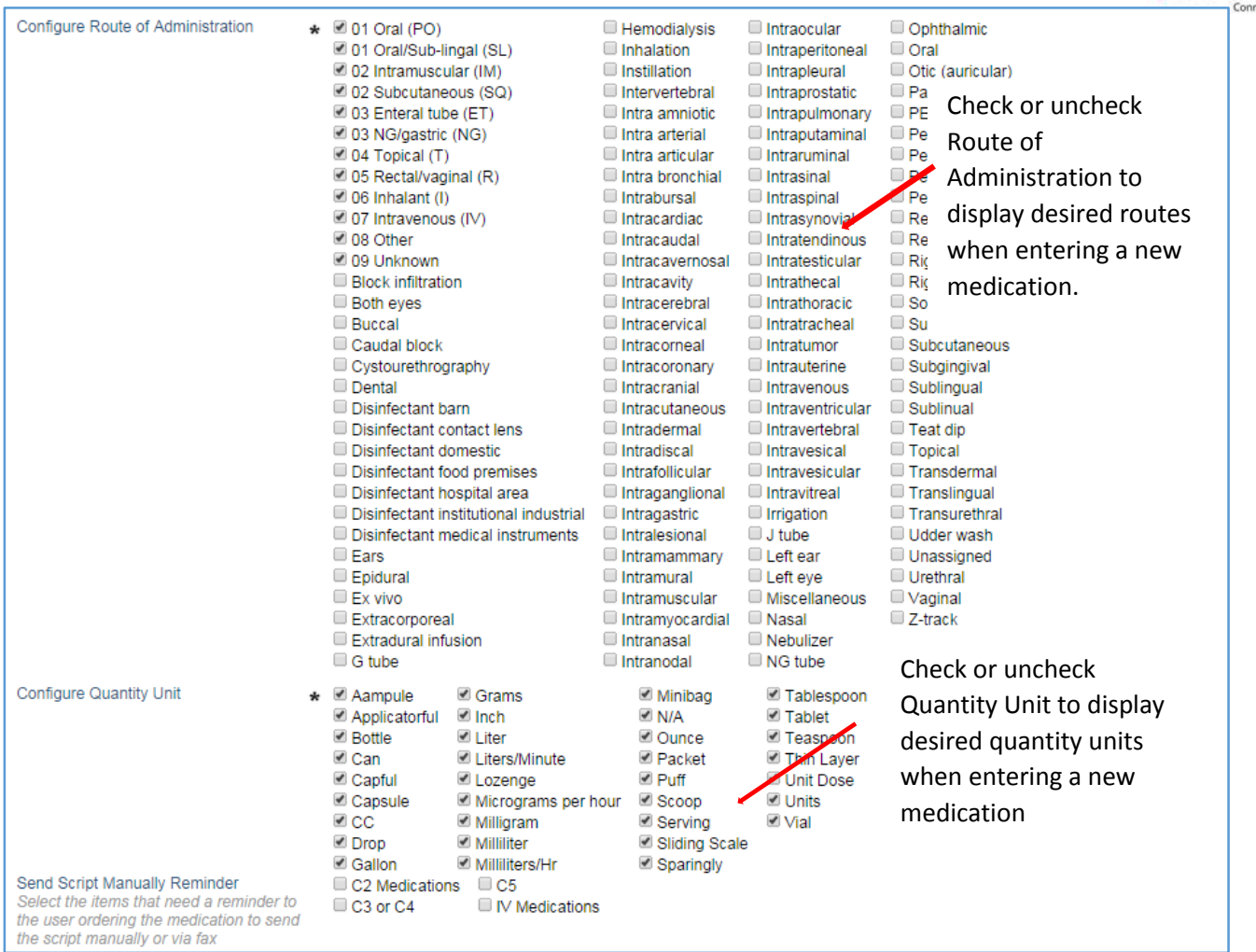

**Step 4.** Navigate to the "Medication Setup" folder and click the "Setup: Med Groups" link followed by the "Setup: MAR Schedule Detail.  $\overline{\phantom{a}}$ 

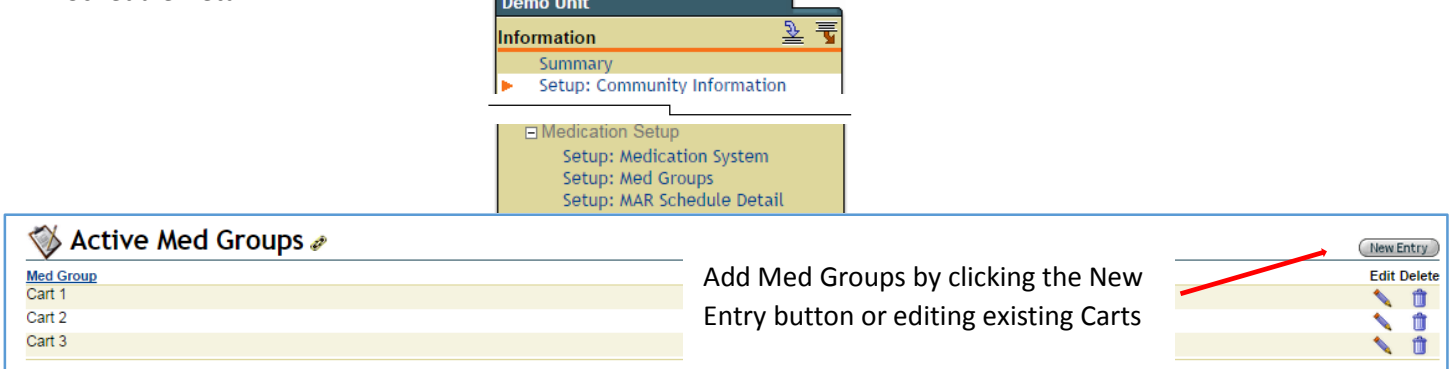

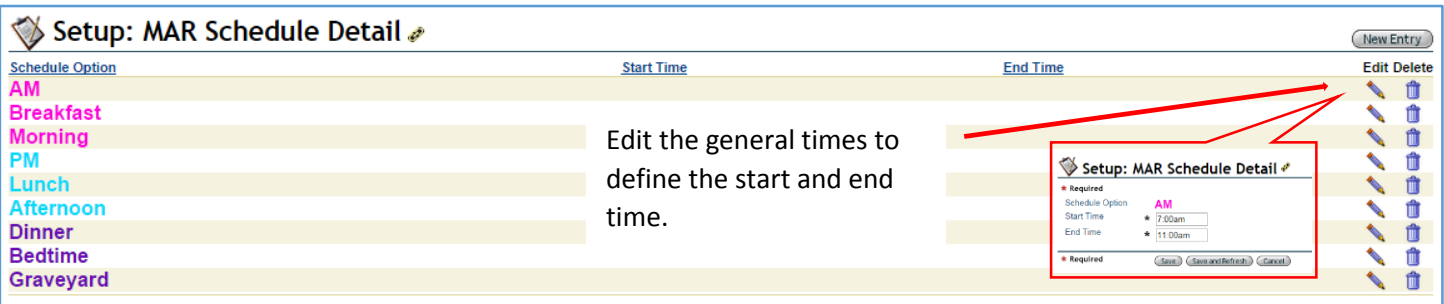